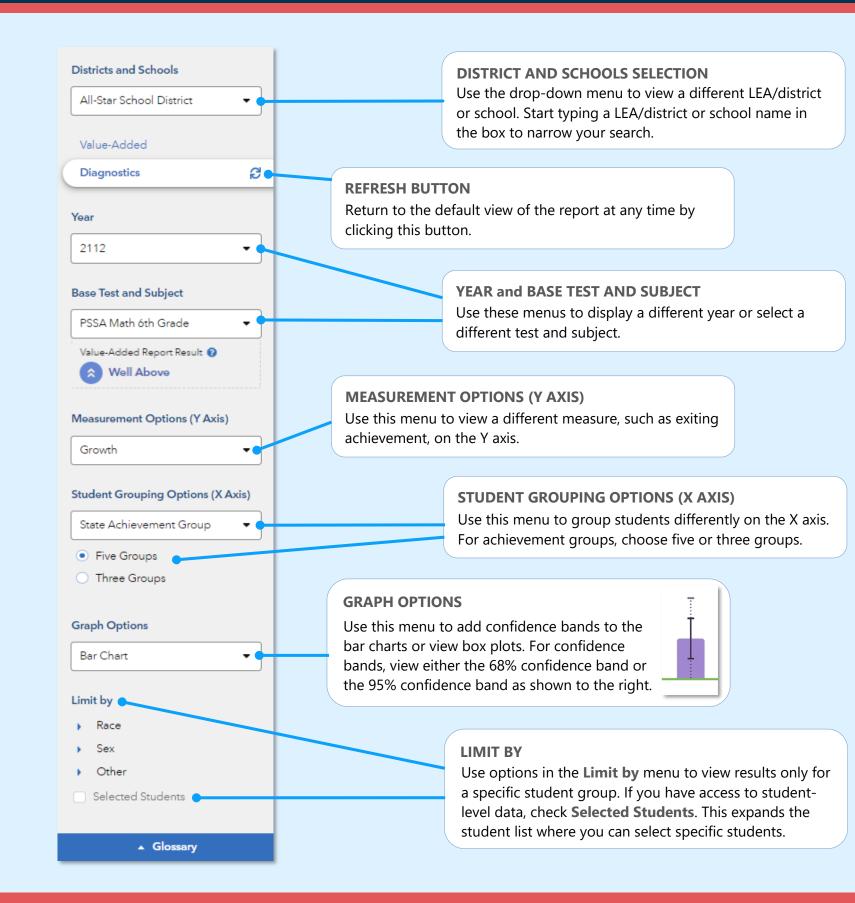

# Features of the LEA/District & School Diagnostics Reports

#### **EASY COMPARISONS**

Use the **Add a Comparison** menu over the graph to compare years, tests and subjects, or LEA/districts and schools, viewing up to four results at the same time.

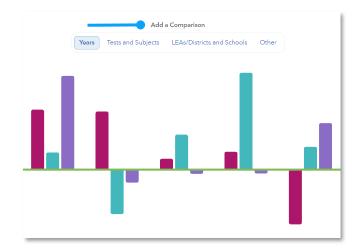

#### **MEASUREMENT AND GROUPING OPTIONS**

Want to view the percentage of students reaching proficiency or higher in each student group? No problem. Want to view results sorted into three achievement groups instead of five? Go for it. You're in control of the data you want to see using the filter panel's interactive selections.

#### **EXPANDABLE STUDENT LIST**

Expand the student list to view information such as growth, entering achievement, and actual performance level. You can also sort and select specific students to be included in your own custom graph.

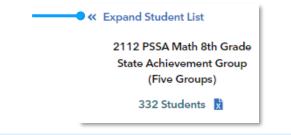

083023008-6751. Copyright © 2023 SAS Institute Inc. Cary, NC, USA. All rights reserved.

| I want to know                                                                                           | What do I click?                                                                                                    | What will I see                                                                                                    |
|----------------------------------------------------------------------------------------------------|----------------------------------------------------------------------------------------------------|----------------------------------------------------------------------------------------------------|
| The growth of students<br>from different<br>achievement groups for<br>the most recent reporting<br>year. | <ul> <li>⇒ Log in to PVAAS</li> <li>⇒ Go to the <b>Reports</b><br/>menu</li> <li>⇒ Select <b>Diagnostics</b><br/>under the School<br/>Reports or LEA/District<br/>Reports menu</li> </ul>                | You will see a graph<br>showing growth by s<br>achievement groups<br>assessment in the m<br>recent year. Click<br>filter panel to return<br>this default view any                    |
| The growth results for a different test and subject.                                                     | <ul> <li>⇒ In the filter panel, find</li> <li>Base Test &amp; Subject</li> <li>⇒ Use the drop-down<br/>menu to select a<br/>different test and<br/>subject</li> </ul>                                    | You will see a graph<br>selected test and sul<br>You can also use filte<br>make changes to thi<br>base test and subjec                                                               |
| How the most recent<br>year's growth pattern<br>compares to patterns<br>from previous years.             | <ul> <li>⇒ Make sure the Add a<br/>Comparison tab is on<br/>Years</li> <li>⇒ Click on +Add a Year</li> <li>⇒ Select the years you<br/>want</li> <li>⇒ Click Compare Years<br/>Separately</li> </ul>      | You will see graphs f<br>the selected years sid<br>by-side. You can view<br>to four results when<br>available. You can als<br>view other comparise<br>such as tests and<br>subjects. |
| How to view a different<br>measurement option and<br>a different grouping<br>option.                     | <ul> <li>⇒ In the filter panel, find<br/>Measurement Options<br/>(Y Axis) and select a<br/>new option</li> <li>⇒ Now under Student<br/>Grouping Options (X<br/>Axis), select a new<br/>option</li> </ul> | You will see a graph<br>bars at various heigh<br>represent the newly<br>selected measureme<br>Each bar represents<br>student group from<br>selected grouping o                       |
| More information about<br>the data represented by<br>each bar on the graph.                              | <ul> <li>⇒ In the filter panel, find</li> <li>Graph Options and</li> <li>select Box Plot.</li> <li>⇒ Note: This option is not</li> </ul>                                                                 | You will see box plot<br>minimum, maximum<br>average, and mediar<br>values, as well as 75 <sup>th</sup><br>25 <sup>th</sup> percentile marks                                         |

available for percentage

-based measurements.

### e?

n state s for an nost 🗦 in the n to ytime.

h for the ubject. ters to nis new ct.

for sideew up also sons,

h with hts that ents. а the option.

ots with n, n i<sup>th</sup> and ks. Visit the Glossary for more information.

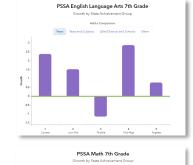

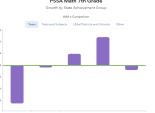

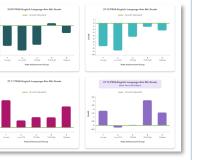

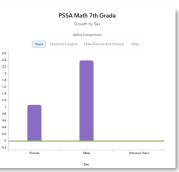

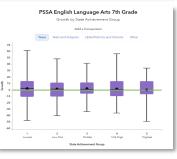

# **Measurement Options**

### Growth

Estimate of the growth that students in a group made, on average, in a grade and subject or course.

#### **Entering Achievement**

Entering achievement is either the average of the students' NCEs from the most recent prior year available or the average of the students' predicted scale scores.

#### **Exiting Achievement**

Exiting achievement is either the average of the students' current year NCEs or the average of the students' actual scale scores.

#### **Percentage Options**

- Percentage of Students Meeting or Exceeding **Predicted Score**
- Percentage of Students Reaching Proficiency or Higher
- Percentage of Students Reaching Advanced •

# **Student Grouping Options**

### **State Achievement Group**

Sorts students into groups based on where their achievement in the selected subject falls in the state distribution.

### **LEA/District Achievement Group**

Sorts students into groups based on where their achievement in the selected subject falls in the LEA/district distribution.

#### **School Achievement Group**

Sorts students into groups based on where their achievement in the selected subject falls in the school distribution.

#### Predicted Performance Level

Groups students according to their predicted performance level for the selected subject based on their prior performance.

#### **Demographic Options**

Student results are sorted into groups by race, sex, or other characteristics as available.

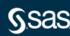